# **SIEMENS**

**SIMOVERT MASTERDRIVES**

**Bedienfeld OP1SOperator Panel OP1S**

Betriebsanleitung Operating Instructions

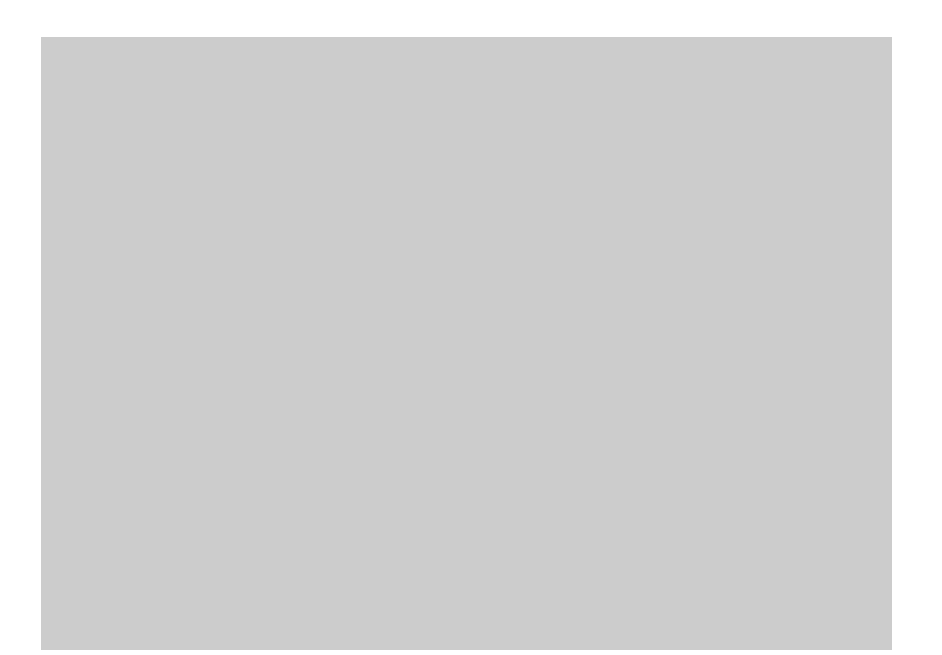

Ausgabe / Edition: AA 477 459 4070 76 J AA-74

Weitergabe sowie Vervielfältigung dieser Unterlage, Verwertung und Mitteilung ihres Inhalts nicht gestattet, soweit nicht ausdrücklich zugestanden. Zuwiderhandlungen verpflichten zu Schadenersatz. Alle Rechte vorbehalten, insbesondere für den Fall der Patenterteilung oder GM-Eintragung.

Wir haben den Inhalt der Druckschrift auf Übereinstimmung mit der beschriebenen Hard- und Software überprüft. Dennoch können Abweichungen nicht ausgeschlossen werden, so daß wir für die vollständige Übereinstimmung keine Garantie übernehmen. Die Angaben in dieser Druckschrift werden jedoch regelmäßig überprüft und notwendige Korrekturen sind in den nachfolgenden Auflagen enthalten. Für Verbesserungsvorschläge sind wir dankbar.

The reproduction, transmission or use of this document or its contents is not permitted without express written authority. Offenders will be liable for damages. All rights, including rights created by patent grant or registration of a utility model or design, are reserved.

We have checked the contents of this document to ensure that they coincide with the described hardware and software. However, differences cannot be completely excluded, so that we do not accept any guarantee for complete conformance. However, the information in this document is regularly checked and necessary corrections will included in subsequent editions. We are grateful for any recommendations for improvement.

Siemens AG 1997 All rights reserved

# **Inhaltsverzeichnis**

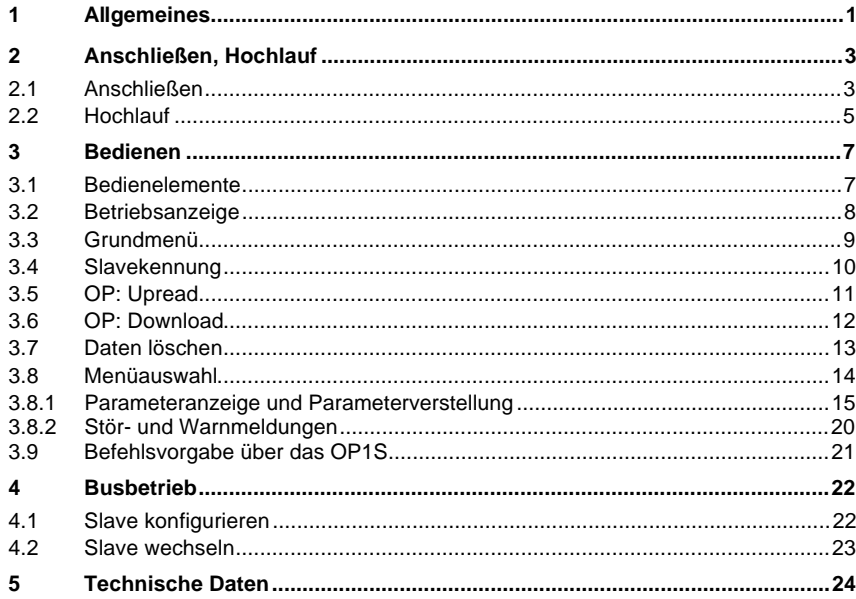

Diese Betriebsanleitung gilt nur für das OP1S in Verbindung mit<br>MASTERDRIVES-Geräten und einer Regelungsbaugruppe CUVC,<br>CUMC oder MASTERDRIVES Kompakt PLUS. **HINWEIS** 

> Für das OP1S in Verbindung mit Regelungsbaugruppen CU1 (FC),<br>CU2 (VC) oder CU3 (SC) benötigen Sie die Betriebsanleitung mit der Bestellnummer 6SE7087-6CX84-2FF0.

Siemens AG 477 459 4070 76 J AA-74 SIMOVERT MASTERDRIVES Betriebsanleitung

# **1 Allgemeines**

Das Bedienfeld (Operation Panel, OP1S) ist ein optionales Ein-/Ausgabegerät, mit dem die Parametrierung und Inbetriebnahme der Geräte vorgenommen werden kann. Die Parametrierung erfolgt komfortabel über Anzeigen in Klartext.

Das OP1S verfügt über einen nichtflüchtigen Speicher und ist in der Lage, vollständige Parametersätze permanent zu speichern. Es ist deshalb zum Archivieren von Parametersätzen verwendbar. Die Parametersätze müssen zuvor aus den Geräten ausgelesen werden (Upread). Es können auch abgespeicherte Parametersätze in andere Geräte übertragen werden (Download).

Die Kommunikation zwischen dem OP1S und dem zu bedienenden Gerät erfolgt über eine serielle Schnittstelle (RS485) mit USS-Protokoll. In der Kommunikation übernimmt das OP1S die Funktion des Masters. Die angeschlossenen Geräte arbeiten als Slaves.

Das OP1S kann mit Baudraten von 9,6 kBd und 19,2 kBd betrieben werden. Es ist in der Lage, mit bis zu 32 Slaves (Adressen 0 bis 31) zu kommunizieren. Es kann deshalb sowohl in einer Punkt-zu-Punkt-Kopplung (z.B. Erstparametrierung) als auch in einer Buskonfiguration verwendet werden.

Für die Anzeigen in Klartext kann unter 5 Sprachen ausgewählt werden (Deutsch, Englisch, Spanisch, Französisch, Italienisch). Die Auswahl erfolgt über den entsprechenden Parameter des angewählten Slaves.

#### **Bestellnummern**

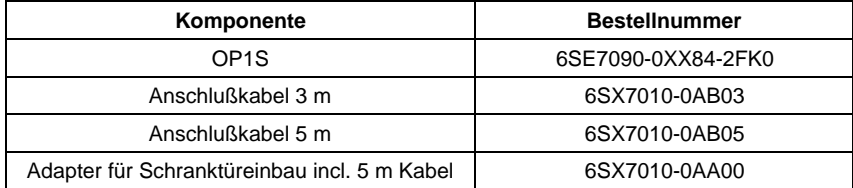

**HINWEIS** Die Parametereinstellungen für die an das OP1S angeschlossenen Geräte sind der entsprechenden Gerätedokumentation zu entnehmen (Kompendium).

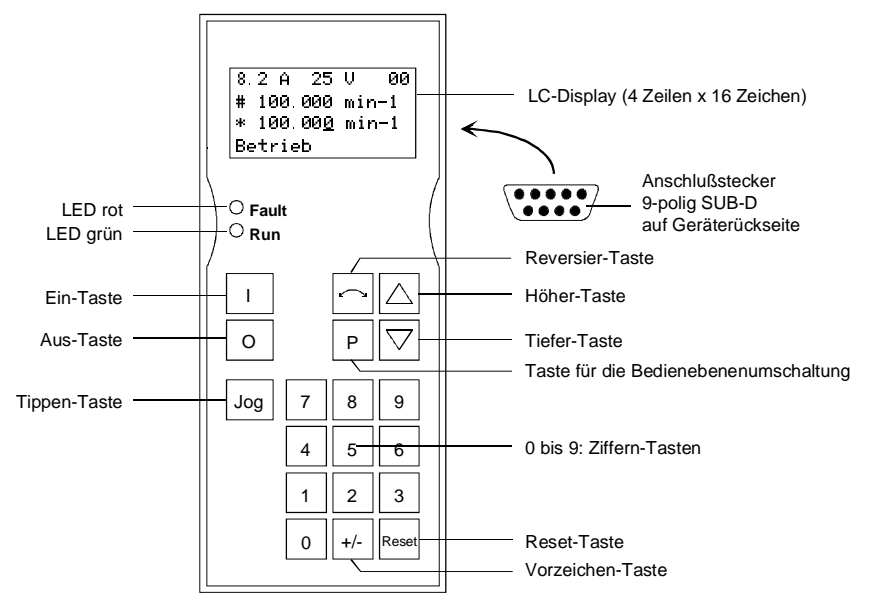

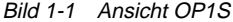

**Anschluß OP1S**

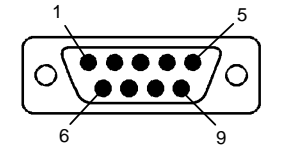

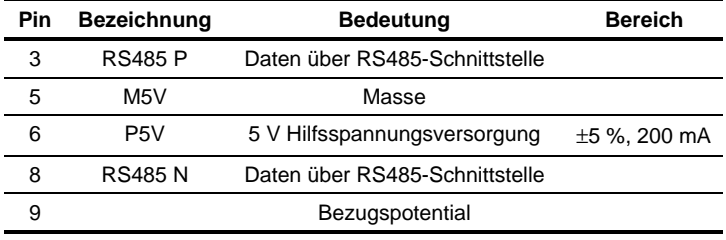

Tabelle 1-1Anschlüsse OP1S

> 477 459 4070 76 J AA-74 Siemens AGBetriebsanleitung SIMOVERT MASTERDRIVES

# **2 Anschließen, Hochlauf**

# **2.1 Anschließen**

Es gibt folgende Möglichkeiten zum Anschluß des OP1S an die Geräte:

- ♦ Anschließen über Kabel 3 m oder 5 m (z.B. als Handeingabegerät zur Inbetriebsetzung)
- ♦ Anschließen über Kabel mit Einbau des OP1S in eine Schranktür über Adapter
- ♦ Direktes Aufstecken auf dafür vorgesehene Geräte wie z.B. MASTER DRIVE Kompaktgeräte oder MASTER DRIVE Einspeiseeinheit Kompakt Plus

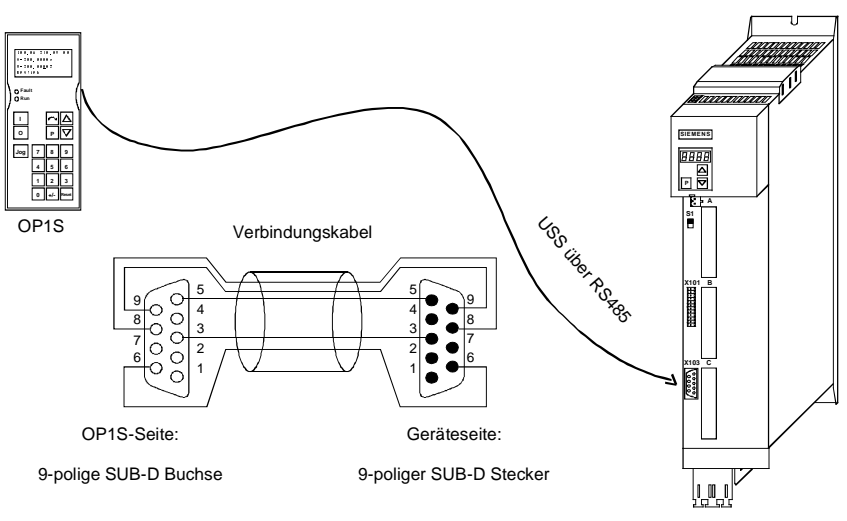

#### **Anschließen über Kabel**

Bild 2-1 Beispiel OP1S bei Punkt-zu-Punkt-Kopplung mit Kompakt Plus Gerät

Siemens AG 477 459 4070 76 J AA-74 SIMOVERT MASTERDRIVES Betriebsanleitung 3

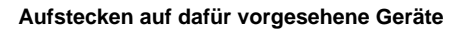

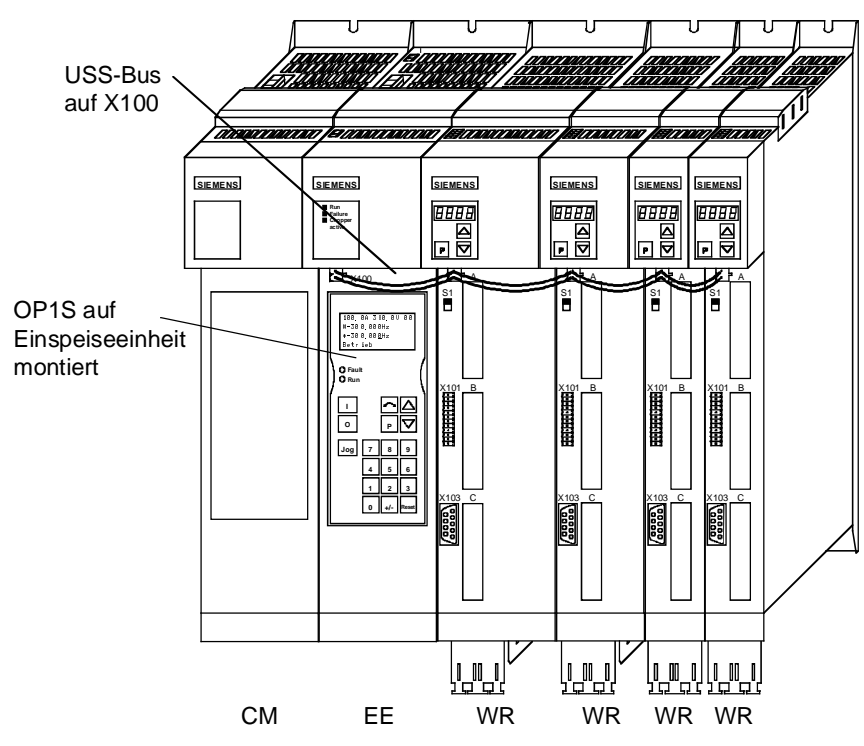

Bild 2-2 Beispiel OP1S bei Busbetrieb mit Kompakt Plus Geräten

HINWEIS Die Kompakt Plus Einspeiseeinheit dient beim Busbetrieb nur zur mechanischen Befestigung des OP1S und zur Weiterleitung des Busses zu den angeschlossenen Wechselrichtern. Sie hat keine Slave-Funktion.

> 477 459 4070 76 J AA-74 Siemens AGBetriebsanleitung SIMOVERT MASTERDRIVES

## **2.2 Hochlauf**

Nach Einschalten der Stromversorgung des Gerätes, mit dem das OP1S verbunden ist, oder nach Aufstecken des OP1S auf ein in Betrieb befindliches Gerät erfolgt eine Hochlaufphase.

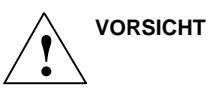

**VORSICHT** Das OP1S darf nicht auf die Sub-D-Buchse aufgesteckt werden wenn die dazu parallele SST1-Schnittstelle schon anderweitig genutzt wird, z.B. Busbetrieb mit SIMATIC als Master.

HINWEIS Im Auslieferungszustand bzw. nach Durchführung eines Parameter-Resets auf die Werkseinstellung mit dem geräteeigenen Bedienfeld kann ohne weitere vorbereitende Maßnahmen eine Punkt-zu-Punkt-Kopplung mit dem OP1S aufgenommen werden.

> Bei der Inbetriebnahme eines Bussystemes mit dem OP1S müssen die Slaves erst einzeln konfiguriert werden. Dazu sind die Stecker der Busleitung abzuziehen (siehe Abschnitt "Busbetrieb").

Während der Hochlaufphase wird zunächst in der ersten Zeile des Displays der Text "Search Slave" angezeigt, anschließend "Slave found" und die gefundene Slavenummer sowie die eingestellte Baudrate.

Slave foundAdress: [00] Baudrate: [6]

Beispiel für die Anzeige nach der **Hochlaufphase** (6 entspricht 9,6 kBd)

Nach ca. 4 s wechselt die Anzeige zu

 SIEMENSMASTERDRIVES MC6SE7014-0TP50SW:V1.0 OP:V2T20 Beispiel für die Anzeige nach gefundener Slaveadresse

Siemens AG 477 459 4070 76 J AA-74 SIMOVERT MASTERDRIVES Betriebsanleitung 5 Nach weiteren 2 s erfolgt der Übergang zur Betriebsanzeige. Kann keine Kommunikation mit dem Slave aufgenommen werden erfolgt eine Fehlermeldung "Error: Configuration not ok". Ca. 2 s später wird zur Neukonfiguration aufgefordert.

New config?

#yes no

Anzeige der Fehlermeldung bei fehlerhafter Kommunikation

Mit Betätigen der Taste "P" erfolgt eine Neukonfiguration des angeschlossenen Gerätes, d.h. es werden die Schnittstellenparameter auf die Standardwerte gesetzt.

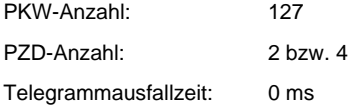

Kann trotzdem keine Kommunikation mit dem Slave aufgenommen werden, könnten folgende Ursachen dafür vorliegen:

- ♦ fehlerhafte Verkabelung
- ♦ Busbetrieb mit zwei oder mehr Slaves mit gleicher Busadresse (siehe Abschnitt "Busbetrieb").
- ♦ im Slave eingestellte Baudrate ist nicht 9,6 oder 19,2 kBd

Im letzteren Fall erfolgt die Fehlermeldung "Error: No Slave found". Hier ist mit dem geräteeigenen Bedienfeld die Baudrate auf 9,6 kBd oder 19,2 kBd einzustellen oder ein Parameterreset auf die Werkseinstellung vorzunehmen.

> 477 459 4070 76 J AA-74 Siemens AGBetriebsanleitung SIMOVERT MASTERDRIVES

# **3 Bedienen**

# **3.1 Bedienelemente**

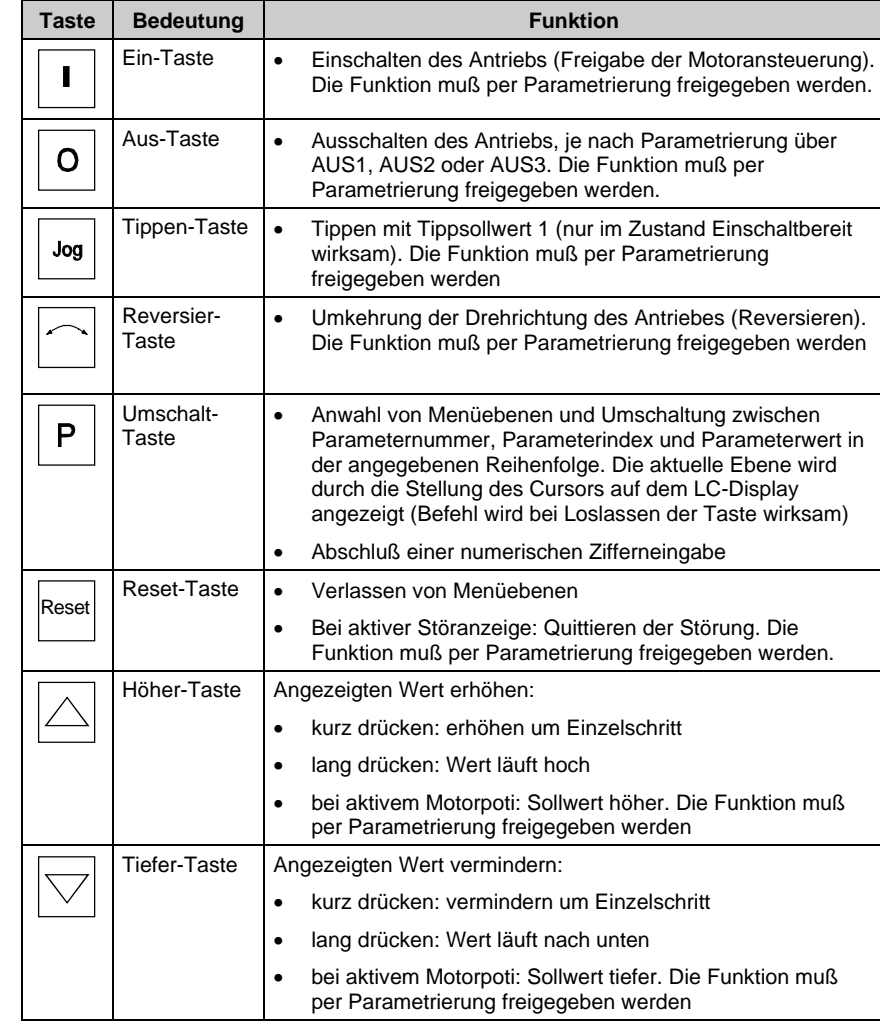

Siemens AG 477 459 4070 76 J AA-74 SIMOVERT MASTERDRIVES Betriebsanleitung and and a state of the Taurus and Taurus and Taurus and Taurus and Taurus and T

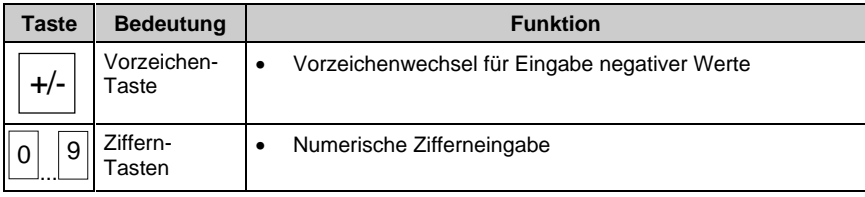

Tabelle 3-1 Bedienelemente des OP1S

# **3.2 Betriebsanzeige**

Nach dem Hochlauf des OP1S erscheint auf dem Display die Betriebsanzeige.

 0.0 A 0 V 00 # 0.00 min-1 \* 0.00 min-1 Einsch.ber.

Beispiel für eine Betriebsanzeige im Zustand "Einschaltbereit"

Die Anzeigewerte der Betriebsanzeige (außer Slavenummer 1. Zeile ganz rechts) können per Parametrierung vorgegeben werden.

- 1. Zeile links im Beispiel "Ausgangsstrom"
- 1. Zeile rechts im Beispiel "Zwischenkreisspannung"
- 2. Zeile Istwert im Beispiel "Drehzahlistwert" (nur Beobachtungsparameter)
- 3. Zeile Sollwert im Beispiel "Drehzahlsollwert"
- 4. Zeile im Beispiel "Betriebszustand"

Innerhalb der Betriebsanzeige ist der Istwert mit "#", der Sollwert mit "\*" gekennzeichnet.

Zusätzlich zur Betriebsanzeige auf dem Display wird der Betriebszustand mit der roten und der grünen LED folgendermaßen angezeigt:

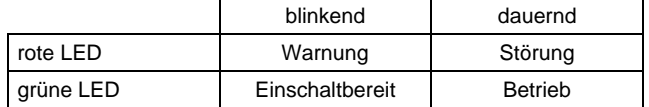

Tabelle 3-2 Beriebsanzeigen

## **3.3 Grundmenü**

Mit Betätigen der Taste "P" erfolgt von der Betriebsanzeige aus die Weiterschaltung in das Grundmenü.

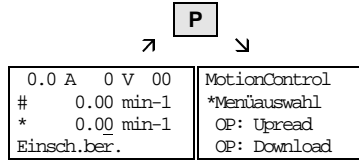

Das Grundmenü ist für alle Geräte gleich. Es hat folgende Auswahlmöglichkeiten:

- ♦ Menüauswahl
- ♦ OP: Upread
- ♦ OP: Download
- ♦ Daten löschen
- ♦ Slave wechseln
- ♦ Slave konfig.
- ♦ Slavekennung

Da nicht alle Zeilen auf einmal angezeigt werden können, ist es möglich, mit den Tasten "Tiefer" bzw. "Höher" die Anzeige zu rollen.

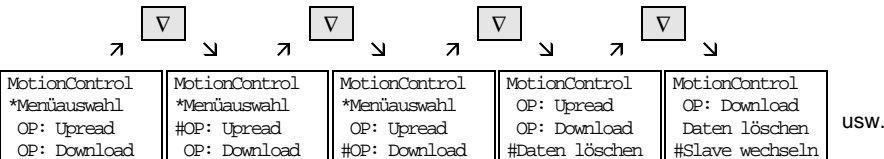

Beispiel für zeilenweises Weiterschalten

Die aktuell aktive Funktion wird mit "\*", die angewählte Funktion mit "#" gekennzeichnet. Nach Betätigen der Taste "P" erfolgt der Sprung zu der angewählten Funktion. Mit der Taste "Reset" kehrt man zur Betriebsanzeige zurück.

# **3.4 Slavekennung**

Mit der Funktion "Slavekennung" kann der Anwender verschiedene Informationen über den angeschlossenen Slave abfragen. Die Slavekennung besteht z.B. aus folgenden Zeilen:

MASTERDRIVES MC

PLUS

6SE7014-0TP50

1.5 kW

V1.0

15.09.1997

Ausgehend vom Grundmenü wird mit "Tiefer" bzw. "Höher" die Funktion "Slavekennung" angewählt und mit "P" aktiviert. Da nicht alle Zeilen auf einmal angezeigt werden können, ist es möglich, mit "Tiefer" bzw. "Höher" die Anzeige zu rollen. Zusätzlich wird rechts oben die Slavenummer angezeigt.

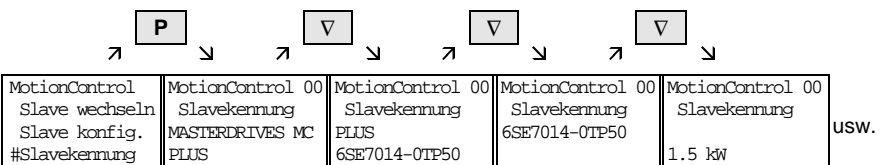

Beispiel einer Slavekennung

477 459 4070 76 J AA-74 Siemens AGBetriebsanleitung SIMOVERT MASTERDRIVES

## 3.5 OP: Upread

Mit der Funktion "OP: Upread" können die Parameter des angeschlossenen Slaves ausgelesen und im OP1S-internen Flash-Speicher abgelegt werden. Parameter einer eventuell gesteckten Technologiebaugruppe werden nicht berücksichtigt (z. B. T100, T300), dazu benötigen Sie das Programm SIMOVIS, Ausgehend vom Grundmenü wird mit "Tiefer" bzw. "Höher" die Funktion "OP: Upread" angewählt und mit "P" gestartet. Reicht der freie Speicherplatz nicht aus, wird mit einer entsprechenden Fehlermeldung abgebrochen. Während des Upreads zeigt das OP1S den aktuell gelesenen Parameter an. Zusätzlich wird rechts oben die Slavenummer angezeigt.

| 7              |                  |
|----------------|------------------|
| Mot.ionControl | MotionControl 00 |
| *Menüauswahl   | Upread           |
| #OP: Upread    | <b>Pxxx</b>      |
| OP: Download   |                  |

Beispiel Anwahl und Start des Vorganges "Upread"

Mit "Reset" kann der Vorgang jederzeit abgebrochen werden. Wurde das Upread vollständig durchgeführt, wird der Anwender zur Eingabe einer maximal 12stelligen Kennung für den gespeicherten Parametersatz aufgefordert. Diese Kennung kann z.B. aus dem Datum und weiteren Unterscheidungsziffern bestehen. Die Eingabe erfolgt mit der Zifferntastatur. Mit "Tiefer" kann eine eingegebene Zahl wieder gelöscht werden.

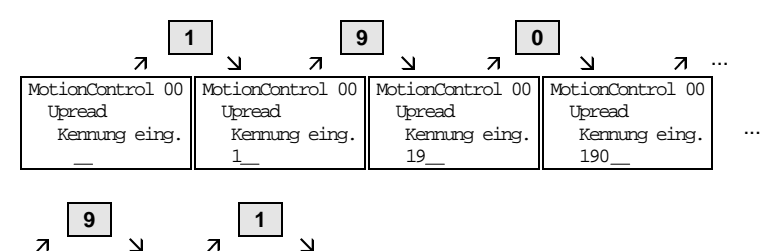

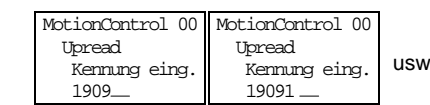

Beispiel für eine Eingabe

Nach Betätigen von "P" erfolgt die Meldung "Upread ok" und der Übergang zum Grundmenü.

Siemens AG 477 459 4070 76 J AA-74 SIMOVERT MASTERDRIVES Betriebsanleitung

# **3.6 OP: Download**

Mit der Funktion "OP: Download" kann ein im OP1S abgespeicherter Parametersatz in den angeschlossenen Slave geschrieben werden. Parameter einer eventuell gesteckten Technologiebaugruppe werden nicht berücksichtigt (z. B. T100, T300), dazu benötigen Sie das Programm SIMOVIS. Ausgehend vom Grundmenü wird mit "Tiefer" bzw. "Höher" die Funktion "OP: Download" angewählt und mit "P" aktiviert.

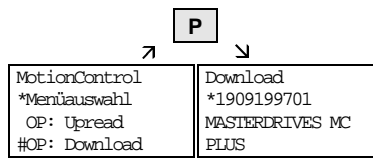

Beispiel für die Anwahl und Aktivierung der Funktion "Download"

Jetzt muß unter einem der im OP1S abgespeicherten Parametersätze mit "Tiefer" bzw. "Höher" ausgewählt werden (Anzeige in der zweiten Zeile). Mit "P" wird die ausgewählte Kennung bestätigt. Nun kann die Slavekennung mit "Tiefer" bzw. "Höher" angezeigt werden (siehe Abschnitt "Slavekennung). Anschließend wird mit "P" der Vorgang "Download" gestartet. Während des Downloads zeigt das OP1S den aktuell geschriebenen Parameter an.

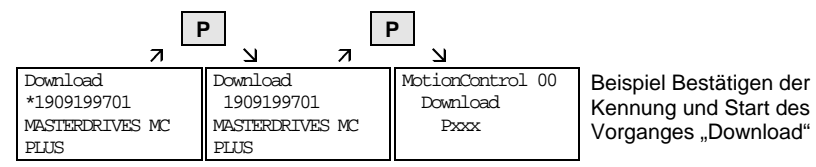

Mit "Reset" kann der Vorgang jederzeit abgebrochen werden. Wurde das Download vollständig durchgeführt, erfolgt die Meldung "Download ok" und der Übergang zum Grundmenü.

Falls nach der Auswahl des für den Download vorgesehenen Datensatzes die Kennung des abgespeicherten Datensatzes nicht mit der Kennung des angeschlossenen Gerätes übereinstimmt, erscheint für ca. 2 sec eine Fehlermeldung. Anschließend erscheint die Abfrage, ob der Download abgebrochen werden soll.

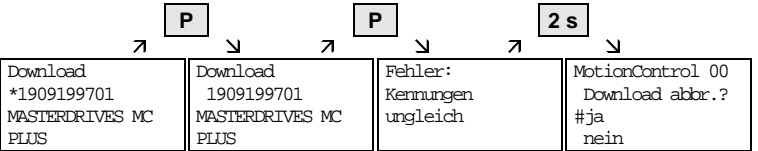

- ◆ Ja: Der Vorgang "Download" wird abgebrochen.
- ♦ Nein: Der Vorgang "Download" wird durchgeführt.

477 459 4070 76 J AA-74 Siemens AGBetriebsanleitung SIMOVERT MASTERDRIVES

## **3.7 Daten löschen**

Mit der Funktion "Daten löschen" kann der Anwender im OP1S gespeicherte Parametersätze löschen und damit z.B. Platz für neue Parametersätze schaffen. Ausgehend vom Grundmenü wird mit "Tiefer" bzw. "Höher" die Funktion "Daten löschen" angewählt und mit "P" aktiviert.

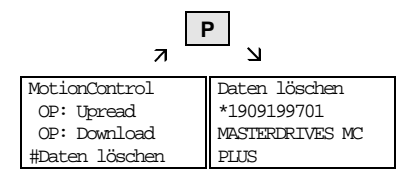

Beispiel Anwahl und Aktivierung der Funktion "Daten löschen"

Jetzt muß unter einem der im OP1S abgespeicherten Parametersätze mit "Tiefer" bzw. "Höher" ausgewählt werden (Anzeige in der zweiten Zeile). Mit "P" wird die ausgewählte Kennung bestätigt. Nun kann die Slavekennung mit "Tiefer" bzw. "Höher" angezeigt werden (siehe Abschnitt "Slavekennung"). Anschließend wird mit "P" der Vorgang "Daten löschen" gestartet. Nach Beendigung erfolgt die Meldung "Daten gelöscht" und der Übergang zum Grundmenü.

Siemens AG 477 459 4070 76 J AA-74 SIMOVERT MASTERDRIVES Betriebsanleitung 13

## **3.8 Menüauswahl**

Über die Funktion "Menüauswahl" erfolgt die eigentliche Parametrierung und Inbetriebnahme des angeschlossenen Slaves. Ausgehend vom Grundmenü wird mit "Tiefer" bzw. "Höher" die Funktion "Menüauswahl" angewählt. Mit "P" erfolgt der<br>Übergang in das gerätespezifische Untermenü. Es hat z.B. folgende Auswahlmöglichkeiten:

- ♦ Anwenderpar.
- ♦ Parametermenü..
- ♦ Festeinst...
- ♦ Schnell-Par...
- ♦ Baugruppenkonf.
- ♦ Antriebseinst.
- ♦ Download
- ♦ UpR/fr.Zugriff
- ♦ Leistungsdef.

OP: Download

Zwei oder mehr Punkte hinter den Auswahltexten bedeuten, daß noch eine weitere Untermenüebene folgt. Bei Anwahl "Parametermenü." besteht Zugriff auf alle Parameter über entsprechend strukturierte Untermenüs. Bei Anwahl "UpR/fr.Zugriff" gelangt man direkt in die Parameterebene.

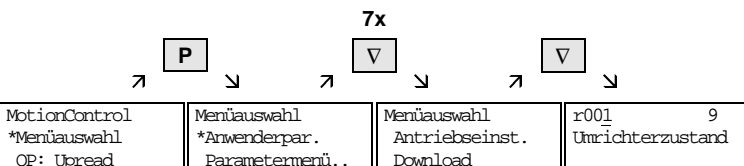

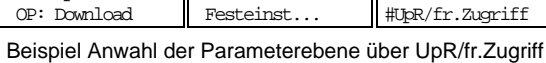

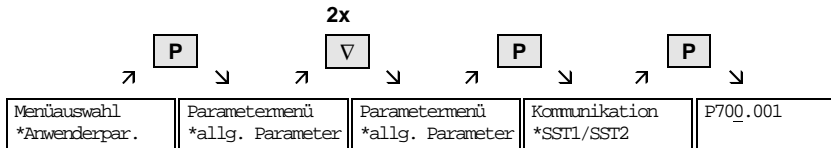

#UpR/fr.Zugriff

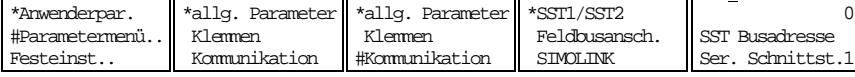

Beispiel Anwahl eines Parameters über Untermenüs

14

477 459 4070 76 J AA-74 Siemens AGBetriebsanleitung SIMOVERT MASTERDRIVES

Einsch.ber.

#### 3.8.1 Parameteranzeige und Parameterverstellung

Die Anwahl einer Parameternummer aus der Parameterebene heraus kann direkt über die Zifferntasten oder mit "Höher" bzw. "Tiefer" erfolgen. Die Parameternummer wird dreistellig angezeigt. Bei vierstelligen Parameternummern wird die erste Zahl (1, 2 oder 3) nicht angezeigt. Die Unterscheidung erfolgt mit dem Buchstaben (P. H. U usw.).

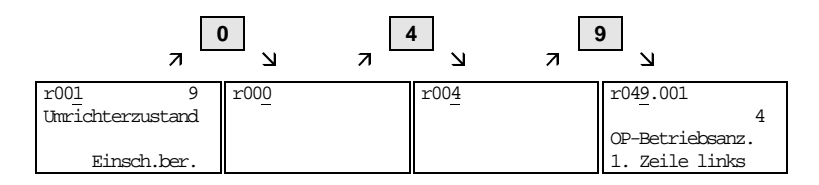

Beispiel direkte Eingabe der Parameternummer über Zifferntastatur

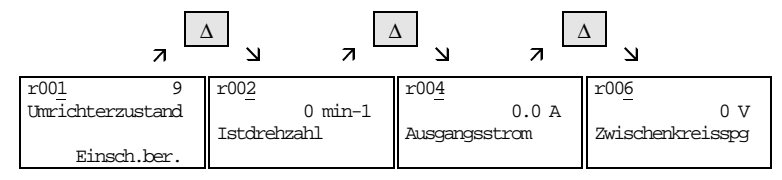

Beispiel Verstellung der Parameternummer über "Höher"

Wenn der Parameter bei Zifferneingabe nicht existiert, erfolgt die Meldung "PNU nicht vorh.". Bei Anwahl über "Höher" bzw. "Tiefer" wird eine nicht existierende Parameternummer übersprungen.

Die Darstellung der Parameter auf dem Display ist abhängig von der Art des Parameters. So gibt es z.B. Parameter mit und ohne Index, mit und ohne Indextext, mit und ohne Auswahltext.

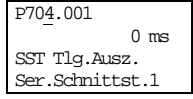

Beispiel Parameter mit Index und Indextext

1. Zeile: Parameternummer, Parameterindex

- 2. Zeile: Parameterwert mit Einheit
- 3. Zeile: Parametername
- 4. Zeile: Indextext

Siemens AG 477 459 4070 76 J AA-74 SIMOVERT MASTERDRIVES Betriebsanleitung

P701.001 6 $6\overline{6}$ SST Baudrate Ser.Schnittst.19600 Baud

Beispiel Parameter mit Index, Indextext und Auswahltext

- 1. Zeile: Parameternummer, Parameterindex, Parameterwert
- 2. Zeile: Parametername

3. Zeile: Indextext

4. Zeile: Auswahltext

P053 0006Hex Parametrierfreig 0000000000000110 ComBoard: Nicht

Beispiel Parameter ohne Index, mit Auswahltext, Wert Binär

- 1. Zeile: Parameternummer, Parameterwert in Hex
- 2. Zeile: Parametername
- 3. Zeile: Parameterwert Binär
- 4. Zeile: Auswahltext

477 459 4070 76 J AA-74 Siemens AGBetriebsanleitung SIMOVERT MASTERDRIVES

Der Übergang zwischen den Ebenen Parameternummer, Parameterindex und Parameterwert erfolgt jeweils mit "P".

Parameternummer  $\rightarrow$  "P"  $\rightarrow$  Parameterindex  $\rightarrow$  "P"  $\rightarrow$  Parameterwert

Existiert kein Parameterindex, wird diese Ebene übersprungen. Parameterindex und Parameterwert können direkt über die Zifferntasten oder mit "Höher" bzw. "Tiefer" verstellt werden. Eine Ausnahme bilden Parameterwerte in Binärdarstellung. Hier werden die einzelnen Bits mit "Höher" bzw. "Tiefer" angewählt und über die Zifferntasten (0 oder 1) verstellt.

Wird die Indexnummer über die Zifferntasten eingegeben, erfolgt die Übernahme des Wertes erst mit "P", bei Verstellung mit "Höher" bzw. "Tiefer" wird der Wert sofort wirksam. Die Übernahme eines eingegebenen Parameterwertes und der Rücksprung zur Parameternummer erfolgt immer erst nach Betätigen von "P". Die jeweils angewählte Ebene (Parameternummer, Parameterindex, Parameterwert) wird mit dem Cursor gekennzeichnet. Bei Falscheingabe eines Parameterwertes kommt man mit "Reset" wieder zum alten Wert zurück. Mit "Reset" kann auch jeweils eine Ebene tiefer gesprungen werden.

Parameterwert  $\rightarrow$  "Reset"  $\rightarrow$  Parameterindex  $\rightarrow$  "Reset"  $\rightarrow$  Par.-Nr.

Änderbare Parameter werden mit Großbuchstaben, nicht änderbare Beobachtungsparameter mit Kleinbuchstaben gekennzeichnet. Läßt sich ein Parameter nur in einem besonderen Zustand ändern oder wurde über die Zifferntasten ein falscher Wert eingegeben, erfolgt eine entsprechende Meldung, z.B.:

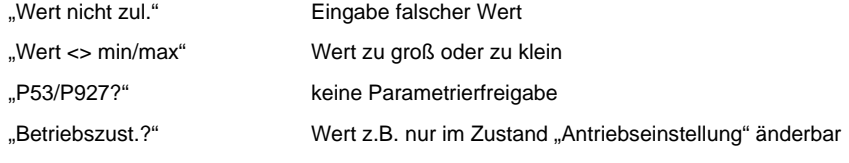

Mit "Reset" wird die Meldung gelöscht und der alte Wert wieder hergestellt.

HINWEIS Parameteränderungen werden immer netzausfallsicher im EEPROM des an das OP1S angeschlossenen Gerätes abgespeichert.

#### Beispiele für Parameterverstellung

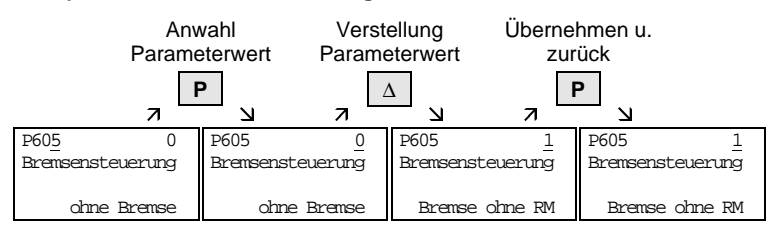

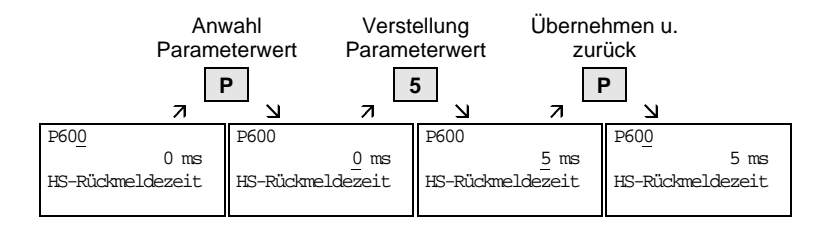

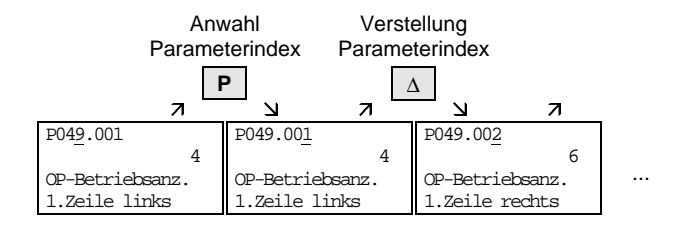

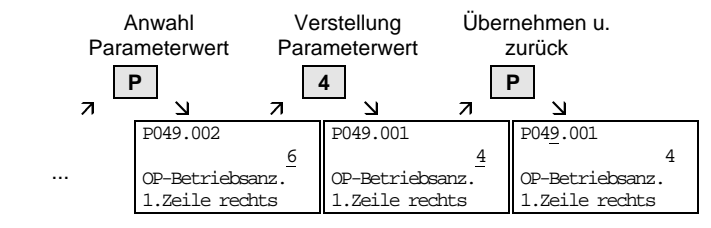

477 459 4070 76 J AA-74 Siemens AG Betriebsanleitung SIMOVERT MASTERDRIVES

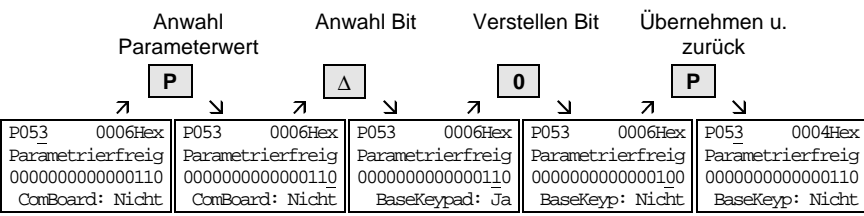

Es gibt auch Parameteranzeigen ohne Parameternummer, z.B. bei der Schnellparametrierung oder bei Anwahl Festeinstellung. In diesem Fall wird die Parametrierung über verschiedene Untermenüs durchgeführt.

Beispiel für diese Vorgehensweise bei Parameterreset.

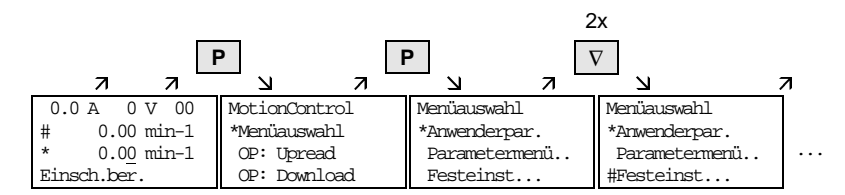

Anwahl Festeinstellungen

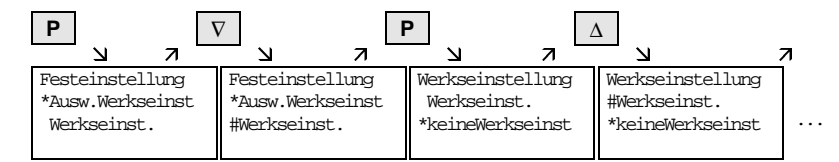

Anwahl Werkseinstellung

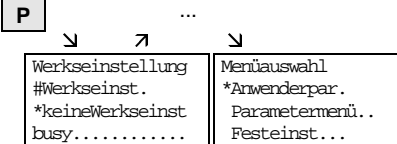

Start Werkseinstellung

HINWEIS Der Start des Parameterresets ist nicht im Zustand "Betrieb" möglich.

Siemens AG 477 459 4070 76 J AA-74 SIMOVERT MASTERDRIVES Betriebsanleitung

#### **3.8.2 Stör- und Warnmeldungen**

Eine Stör- oder Warnmeldung wird durch die rote LED angezeigt. Bei einer Störung leuchtet die rote LED dauernd. Die Störmeldung wird in die 3. und 4. Zeile der Betriebsanzeige eingeblendet.

 $\overline{a}$ ∆Î0.0 A 0 V 00 # 0.00 min-1 F065: SST1 Telg Störung 1/1 0.0 A 0 V 00 # 0.00 min-1 $1T$  3h  $2''$ Störung 1/1

Beispiel Störanzeige

In der 3. Zeile wird die Störnummer und der dazugehörige Text angezeigt. Es können bis zu 8 Störmeldungen bei einem Störereignis abgespeichert werden. Im Display wird aber nur die zuerst aufgetretene Störung angezeigt. Mehrere anstehende Störungen werden in der 4. Zeile z.B. mit 1/3 (erste von drei) angezeigt. Informationen über alle Störungen erhält man über den Störspeicher. Mit "Höher" oder "Tiefer" wird bei anstehender Störung die dazugehörige Betriebsstundenzeit angezeigt.

Eine anstehende Störung wird nach Beseitigung der Störursache innerhalb der Betriebsanzeige mit "Reset" quittiert (die "Reset"-Taste muß entsprechend parametriert sein, siehe Abschnitt "Befehlsvorgabe über das OP1S"). Aus der Parameterebene kann durch gleichzeitiges Betätigen von "P" und "Tiefer" direkt zurück zur Betriebsanzeige gesprungen werden.

Bei einer Warnung blinkt die rote LED. Die Warnmeldung wird in der 4. Zeile der Betriebsanzeige eingeblendet.

8.2 A 520 V 00 # 100.00 min-1 \* 100.00 min-1-33:Überdrehz

Beispiel Warnanzeige

In der 4. Zeile wird die Warnnummer und der dazugehörige Text angezeigt. Es können mehrere Warnungen gleichzeitig anstehen. Im Display wird aber nur die zuerst aufgetretene Warnung angezeigt. Mehrere anstehende Warnungen werden in der 4. Vor der Warnnummer mit einem "+" anstatt "-" angezeigt. Informationen über alle Warnungen erhält man über die Warnparameter.

Eine anstehende Warnmeldung kann nicht quittiert werden. Sobald die Ursache nicht mehr vorliegt, verlöscht die Anzeige selbsttätig.

> 477 459 4070 76 J AA-74 Siemens AGBetriebsanleitung SIMOVERT MASTERDRIVES

# **3.9 Befehlsvorgabe über das OP1S**

Über die entsprechenden Tasten des OP1S können Steuerfunktionen und Sollwertvorgaben für das angeschlossene Gerät realisiert werden, z.B. während einer Inbetriebsetzung. Dazu müssen die Quellen der Steuerbefehle auf die entsprechenden Bits von Wort 1 der SST1-Schnittstelle gelegt werden. Für die Sollwertvorgabe müssen die Quellen der Sollwerte entsprechend "verdrahtet" werden. Zusätzlich ist der zu verändernde Sollwert als Anzeigewert in die 3. Zeile der Betriebsanzeige zu parametrieren.

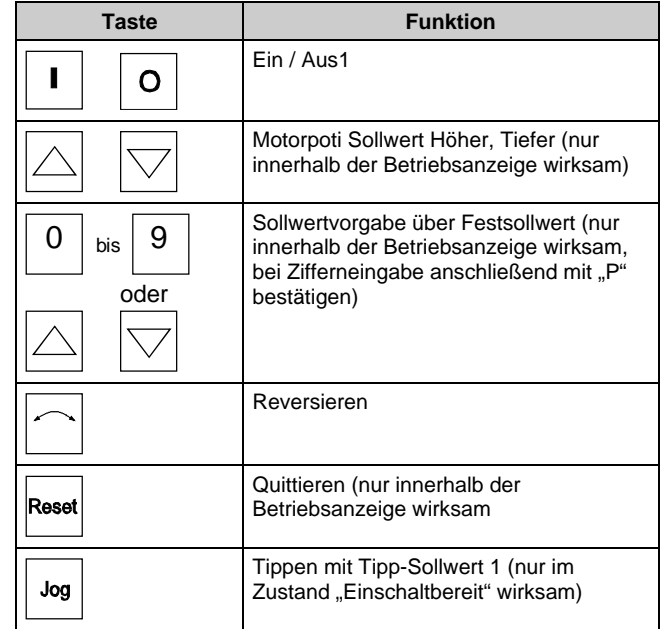

**HINWEIS** Die Aus-Funktion kann statt mit AUS1 auch mit AUS2 oder AUS3 realisiert werden. Dazu muß zusätzlich zur Einstellung von EIN/AUS1 die Quelle für AUS2 bzw. AUS3 entsprechend "verdrahtet" werden.

# **4 Busbetrieb**

Zur Inbetriebnahme eines Bussystems mit dem OP1S müssen die Slaves erst einzeln konfiguriert werden. Dazu ist die Busverbindungsleitung zwischen den Slaves aufzutrennen (Stecker der Busleitung abziehen). Zur Konfiguration wird das OP1S der Reihe nach mit jedem Slave verbunden. Voraussetzung für die Durchführung der Konfiguration ist eine im Slave eingestellte Baudrate von 9,6 oder 19,2 kBd (siehe Abschnitt "Hochlauf").

## **4.1 Slave konfigurieren**

Ausgehend vom Grundmenü wird mit "Tiefer" bzw. "Höher" die Funktion "Slave konfig." angewählt und mit "P" aktiviert. Jetzt wird der Anwender aufgefordert, eine Slaveadresse einzugeben.

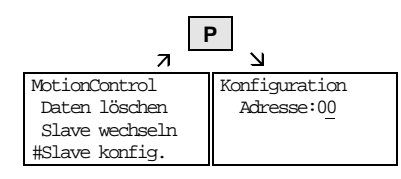

 Beispiel für Aktivierung der Funktion "Slave konfig."

Nach Eingabe einer für jeden Slave unterschiedlichen Slaveadresse mit "Höher" oder über die Zifferntastatur und Bestätigung mit "P" erfolgt die Konfiguration, d.h. es werden die Schnittstellenparameter auf die Standardwerte gesetzt (Abschnitt "Hochlauf"). Zusätzlich wird die eingegebene Slaveadresse und eine Baudrate von 9,6 kBd in den Slave geschrieben. Nach abgeschlossener Konfiguration erscheint die Meldung "Konfiguration ok" und anschließend erfolgt der Übergang zum Grundmenü. Wurde die Konfiguration aller Slaves erfolgreich abgeschlossen, kann nach Wiederherstellung der Busverbindung zwischen den Slaves der Busbetrieb aufgenommen werden.

**HINWEIS** Bei Busbetrieb müssen alle Slaves eine unterschiedliche Busadresse aufweisen. Der Busbetrieb kann auch mit 19,6 kBd erfolgen. Die Baudrate muß aber bei allen Slaves gleich eingestellt sein.

> 477 459 4070 76 J AA-74 Siemens AGBetriebsanleitung SIMOVERT MASTERDRIVES

### **4.2 Slave wechseln**

Im Busbetrieb erfolgt die Anwahl eines bestimmten Slaves über das OP1S ohne Umstecken mit der Funktion "Slave wechseln". Ausgehend vom Grundmenü wird mit "Tiefer" bzw. "Höher" die Funktion "Slave wechseln" angewählt und mit "P" aktiviert. Jetzt wird der Anwender aufgefordert, eine Slaveadresse einzugeben.

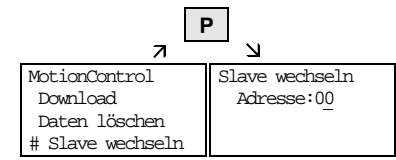

 Beispiel für Aktivierung der Funktion "Slave wechseln"

Nach Eingabe einer Slaveadresse mit "Höher" bzw. "Tiefer" oder über die Zifferntastatur und Bestätigung mit "P" erfolgt der Wechsel zum gewünschten Slave und der Übergang zum Grundmenü. Kann der Slave nicht gefunden werden wird eine Fehlermeldung ausgegeben.

Siemens AG 477 459 4070 76 J AA-74 SIMOVERT MASTERDRIVES Betriebsanleitung ein anderen auch der Statten der Anti-

# **5 Technische Daten**

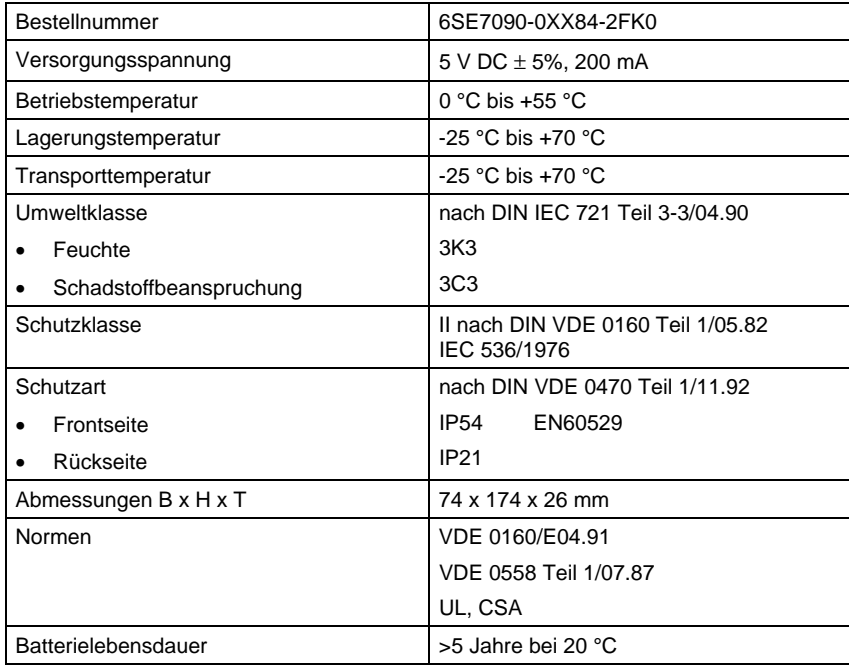

Tabelle 5-1 Technische Daten

477 459 4070 76 J AA-74 Siemens AG Betriebsanleitung SIMOVERT MASTERDRIVES

# **Contents**

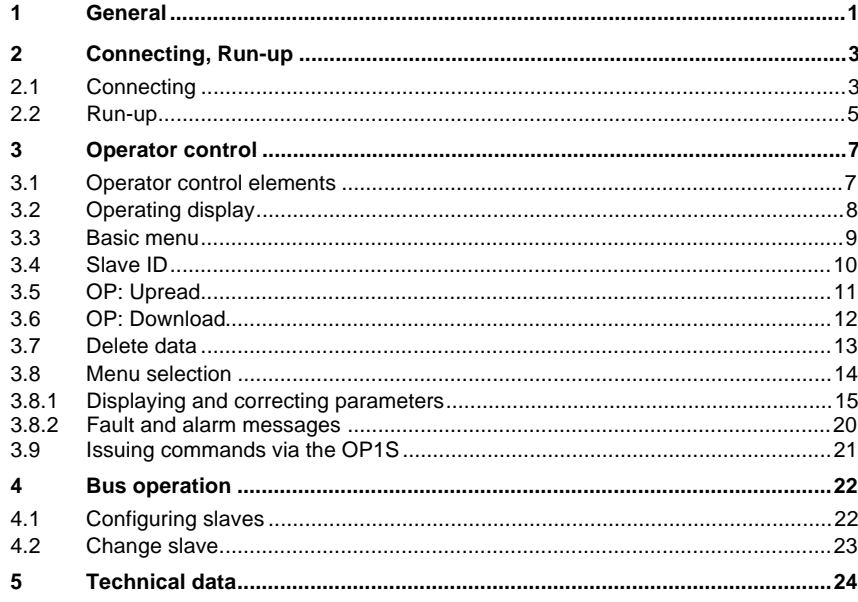

**Note** 

This operation manual of the OP1S is only valid for MASTER DRIVES units with the control boards CUVC and CUMC and for MASTER DRIVES Kompakt+ units.

The usage of the OP1S as spare part for the OP1 in conjunction with the control boards CU1 (FC), CU2 (VC) and CU3 (SC) is described in the operation manual of the OP1 with the order No.: 6SE7087-6CX84-2FFO.

Siemens AG 477 459 4070 76 J AA-74 SIMOVERT MASTERDRIVES Operating Instructions

# **1 General**

The operator control panel (OP1S) is an optional input/output device which can be used for parameterizing and starting up the units. Plain-text displays greatly facilitate parameterization.

The OP1S has a non-volatile memory and can permanently store complete sets of parameters. It can therefore be used for archiving sets of parameters but, first, the parameter sets must be read out (upread) from the units. Stored parameter sets can also be transferred (downloaded) to other units.

The OP1S and the units to be operated communicate with each other via a serial interface (RS485) using the USS protocol. During communication, the OP1S assumes the function of a master whereas the connected units function as slaves.

The OP1S can be operated at baud rates of 9.6 kBd and 19.2 kBd and is capable of communicating with up to 32 slaves (addresses 0 to 31). It can therefore be used in a point-to-point link (e.g. during initial parameterization) or within a bus configuration.

The plain-text displays can be shown in one of five different languages (German, English, Spanish, French, Italian). The language is chosen by selecting the relevant parameter for the slave in question.

#### **Order numbers**

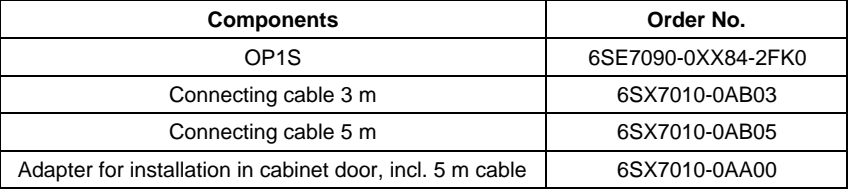

**NOTE** The parameter settings for units connected to the OP1S are given in the corresponding documentation (Compendium).

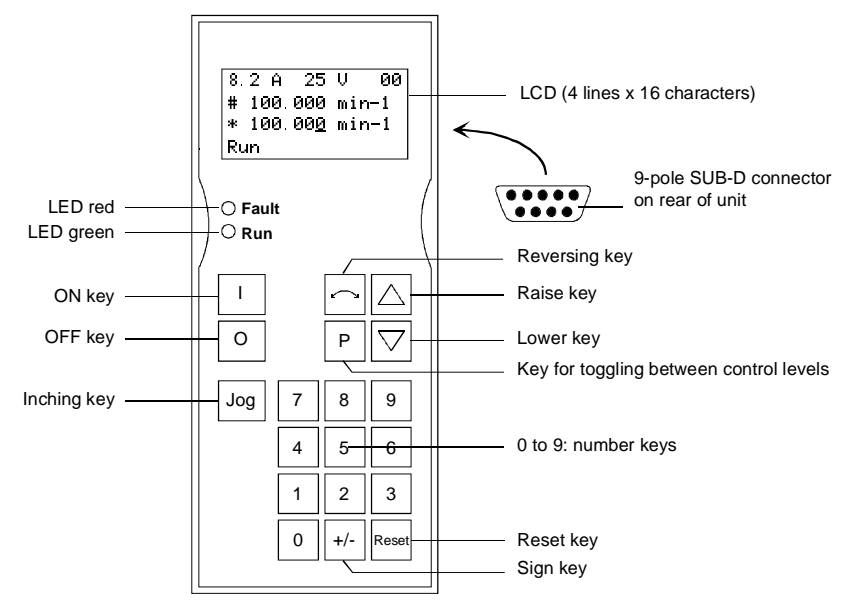

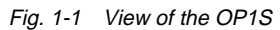

**OP1S connection**

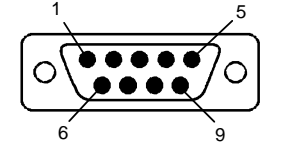

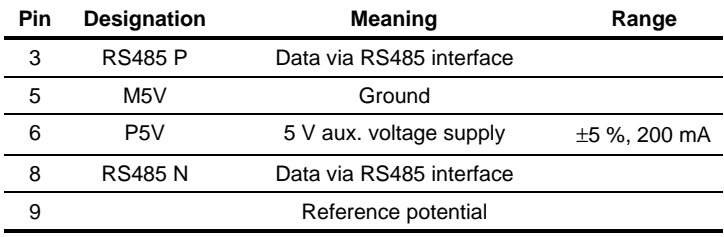

Table 1-1 Connections of the OP1S

477 459 4070 76 J AA-74 Siemens AGOperating Instructions SIMOVERT MASTERDRIVES

# **2 Connecting, Run-up**

# **2.1 Connecting**

The OP1S can be connected to the units in the following ways:

- ♦ Connection via 3 m or 5 m cable (e.g. as a manual input device for start-up)
- ♦ Connection via cable and adapter for installation in cabinet door
- ♦ Direct plugging into the units provided for it, e.g. MASTERDRIVE Compact units or the Compact PLUS MASTERDRIVE rectifier unit.

#### **Connection via cable**

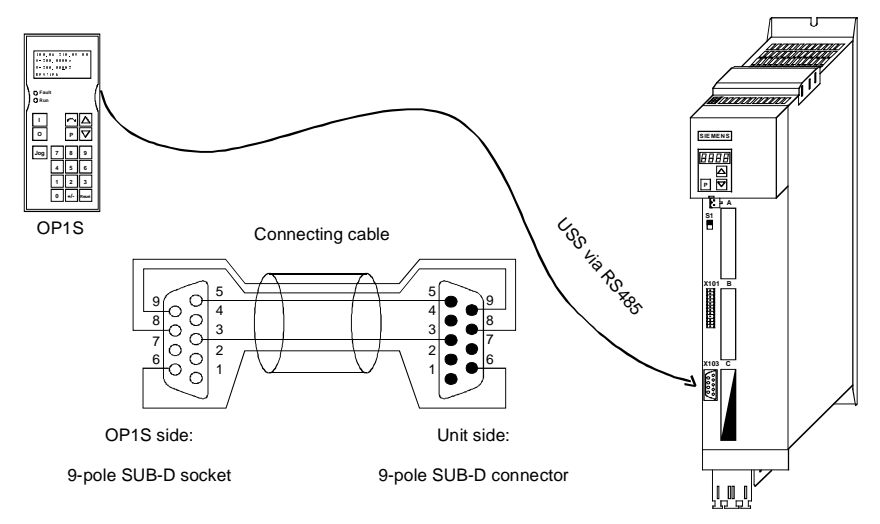

Fig. 2-1 Example: The OP1S in a point-to-point link with the Compact PLUS unit

Siemens AG 477 459 4070 76 J AA-74 SIMOVERT MASTERDRIVES Operating Instructions 3

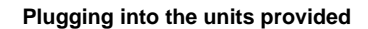

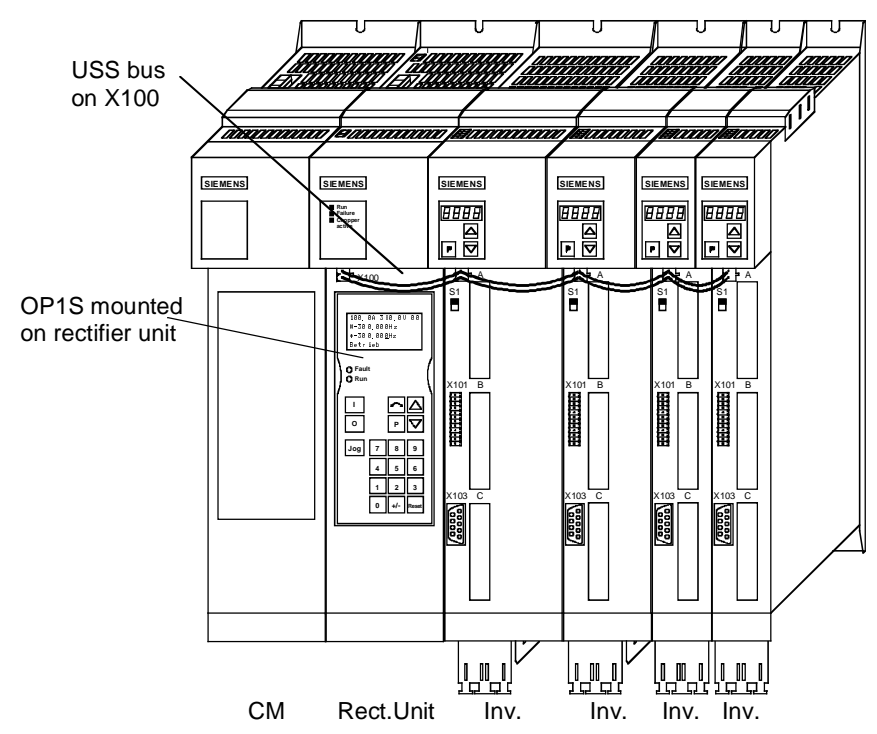

Fig. 2-2 Example: The OP1S during bus operation with Compact PLUS units

NOTE During bus operation, the Compact PLUS rectifier unit is only for mechanically restraining the OP1S and for connecting the bus to the inverters. It does not function as a slave.

> 477 459 4070 76 J AA-74 Siemens AGOperating Instructions SIMOVERT MASTERDRIVES

4

# **2.2 Run-up**

After the power supply for the unit connected to the OP1S has been turned on or after the OP1S has been plugged into a unit which is operating, there is a run-up phase.

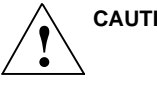

**CAUTION** The OP1S must not be plugged into the Sub-D socket if the SCom1 interface parallel to the socket is already being used elsewhere, e.g. bus operation with SIMATIC as the master.

NOTE In the as-delivered state or after a reset of the parameters to the factory setting with the unit's own control panel, a point-to-point link can be adopted with the OP1S without any further preparatory measures.

> When a bus system is started up with the OP1S, the slaves must first be configured individually. The plugs of the bus cable must be removed for this purpose (see section "Bus operation").

During the run-up phase, the text "Search slave" is shown in the first line of the display, followed by "Slave found" and the found slave number as well as the set baud rate.

Slave found Address: [00] Baud rate: [6]

Example of a display after the run-up phase (6 corresponds to 9.6 kBd)

After approximately 4 s, the display changes to

**SIEMENS** MASTERDRIVES MC6SE7014-0TP50 SW:V1.0 OP:V2T20

Example of what is displayed after a slave address has been found

Siemens AG 477 459 4070 76 J AA-74 SIMOVERT MASTERDRIVES Operating Instructions 65

After a further 2 s, there is a changeover to the operating display. If it is not possible to start communicating with the slave, an error message "Error: Configuration not ok" appears. About 2 s later, a request is made for new configuration.

New config?

#yes no

Error message displayed when communication not possible

If the "P" key is pressed, the connected unit is reconfigured, i.e. the interface parameters are set to the standard values.

Number of PKWs: 127 Number of PZDs: 2 or 4

Telegram failure time: 0 ms

If communication with the slave is still impossible, the reasons may be as follows:

- ♦ Defective cabling
- ♦ Bus operation with two or more slaves with the same bus address (see section "Bus operation").
- ♦ The baud rate set in the slave is neither 9.6 nor 19.2 kBd.

In the latter case, an error message appears: "Error: No Slave found". The unit's own control panel must then be used to set the baud rate to 9.6/19.2 kBd or to reset the parameters to the factory setting.

> 477 459 4070 76 J AA-74 Siemens AGOperating Instructions SIMOVERT MASTERDRIVES

# **3 Operator control**

# **3.1 Operator control elements**

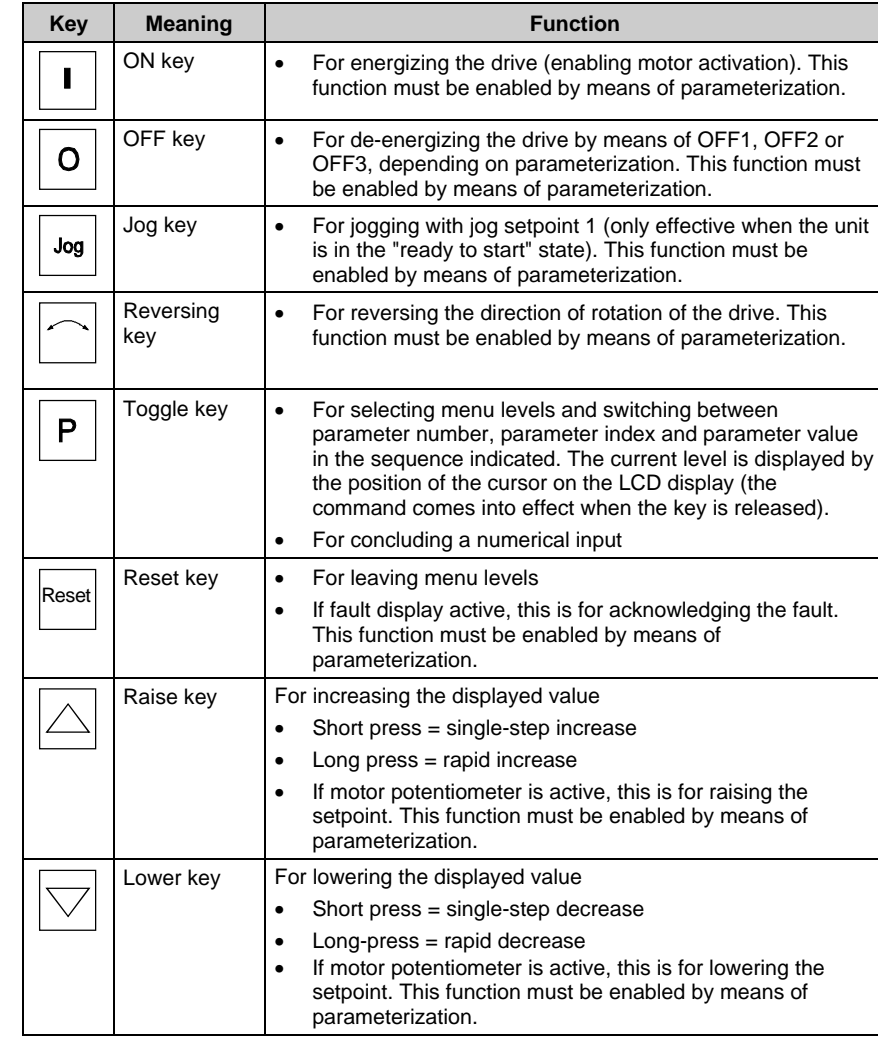

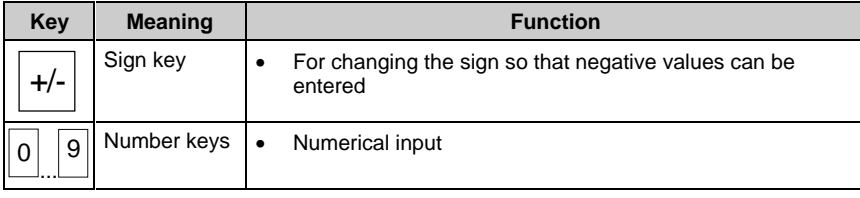

Table 3-1 Operator control elements of the OP1S

# **3.2 Operating display**

After run-up of the OP1S, the following operating display appears.

 0.0 A 0 V 00 # 0.00 min-1 \* 0.00 min-1 Ready

Example of an operating display in the "Ready" state

The values shown in the operating display (except for slave number, 1st line on the far right) can be specified by means of parameterization.

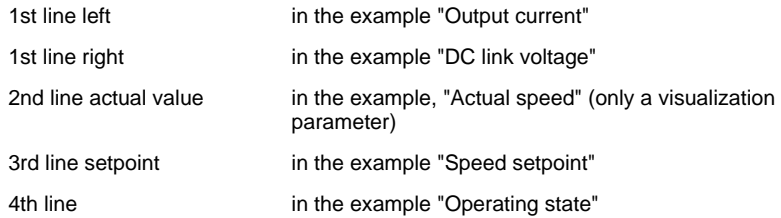

In the operating display, the actual value is indicated with "#" and the setpoint with "\*".

In addition to the operating display on the display unit, the operating state is indicated by the red and green LEDs as follows:

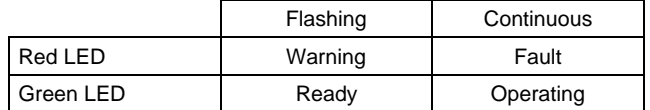

Table 3-2 Operating displays

477 459 4070 76 J AA-74 Siemens AGOperating Instructions SIMOVERT MASTERDRIVES

8

## **3.3 Basic menu**

When the "P" key is pressed, a changeover is made from the operating display to the basic menu.

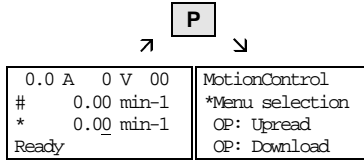

The basic menu is the same for all units. The following selections can be made:

- ♦ Menu selection
- ♦ OP: Upread
- ♦ OP: Download
- ♦ Delete data
- ♦ Change slave
- ♦ Config. slave
- ♦ Slave ID

As all the lines cannot be shown at the same time, it is possible to scroll the display as required with the "Lower" and "Raise" keys.

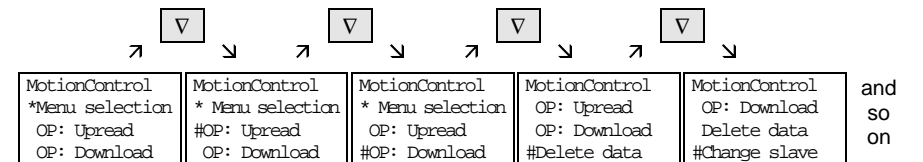

Example of switching from one line to the next

The currently active function is indicated by the "\*" symbol and the selected function by the "#" symbol. After the "P" key has been pressed, the relevant symbol jumps to the selected function. The "Reset" key is for returning to the operating display.

# **3.4 Slave ID**

With the "Slave ID" function, the user can request information about the connected slave. The slave ID consists, for example, of the following lines:

MASTERDRIVES MC

PLUS

6SE7014-0TP50

1.5 kW

V1.0

15.09.1997

Starting from the basic menu, the "Slave ID" function is selected with "Raise" or "Lower" and activated with "P". As all the lines cannot be shown at the same time, it is possible to scroll the display as required with the "Lower" and "Raise" keys. In addition, the slave number is shown at the top on the right-hand side.

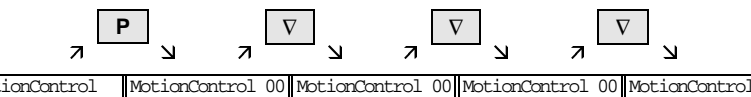

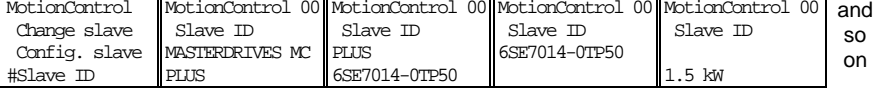

Example of a slave ID

477 459 4070 76 J AA-74 Siemens AGOperating Instructions SIMOVERT MASTERDRIVES

# 3.5 OP: Upread

With the "OP: Upread" function, the parameters of the connected slave can be upread and stored in the flash memory inside the OP1S. Parameters of a possibly inserted technology board are not taken into account (e.g. T100, T300). The SIMOVIS program is required here. Starting from the basic menu, the "OP: Upread" function is selected with "Lower" or "Raise" and started with "P". If the available memory is insufficient, the procedure is interrupted with an appropriate error message. During upread, the OP1S indicates the parameters currently being read. In addition, the slave number is shown at the top on the right-hand side.

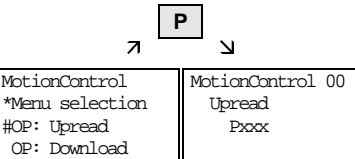

Example: Selecting and starting the "Upread" procedure

With "Reset", the procedure can be interrupted at any time. If the upread procedure has been completed in full, the user is requested to enter an ID, with a maximum of 12 characters, for the stored parameter set. This identification can, for example, consist of the date and two differentiating numbers. It is entered with the numerical keypad. With "Lower", a number which has been entered can be deleted.

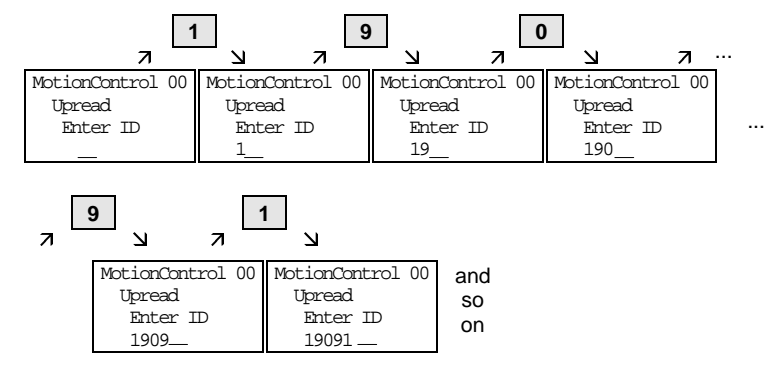

Example of an entry

When "P" is pressed, the message "Upread ok" appears and the display changes to the basic menu.

Siemens AG 477 459 4070 76 J AA-74 SIMOVERT MASTERDRIVES Operating Instructions

# **3.6 OP: Download**

With the "OP: Download" function, a parameter set stored in the OP1S can be written into the connected slave. Parameters of a possibly inserted technology board are not taken into account (e.g. T100, T300). The SIMOVIS program is required here. Starting from the basic menu, the "OP: Download" function is selected with "Lower" or "Raise" and activated with "P".

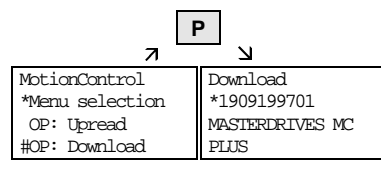

Example: Selecting and activating the "Download" function.

One of the parameter sets stored in the OP1S must now be selected with "Raise" or "Lower" (displayed in the second line). The selected ID is confirmed with "P". The slave ID can now be displayed with "Raise" or "Lower" (see section "Slave ID"). The "Download" procedure is then started with "P". During download, the OP1S displays the currently written parameters.

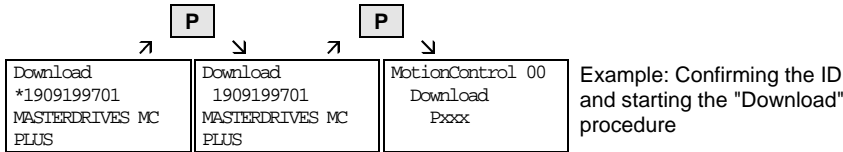

With "Reset", the procedure can be stopped at any time. If downloading has been fully completed, the message "Download ok" appears and the display returns to the basic menu.

After the data set to be downloaded has been selected, if the identification of the stored data set does not agree with the identification of the connected unit, an error message appears for approximately 2 seconds. The operator is then asked if downloading is to be discontinued.

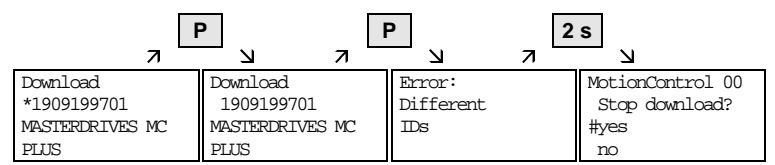

- ♦ Yes: Downloading is discontinued.
- ♦ No: Downloading is carried out.

## **3.7 Delete data**

With the "Delete data" function, the user can delete parameter sets stored in the OP1S. thus, for example, creating space for new sets of parameters. Starting from the basic menu, the "Delete data" function is selected with "Lower" or "Raise" and activated with "P".

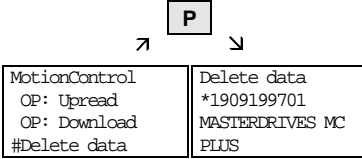

Example: Selection and activation of the "Delete data" function

One of the parameter sets stored in the OP1S must now be selected with "Lower" or "Raise" (displayed in the second line). With "P", the selected ID is confirmed. The slave ID can now be displayed with "Lower" or "Raise" (see section "Slave ID"). The "Delete data" procedure can then be started with "P". After completion, the message "Data deleted" appears and the display returns to the basic menu.

Siemens AG 477 459 4070 76 J AA-74 SIMOVERT MASTERDRIVES Operating Instructions **13** 

## 3.8 Menu selection

Actual parameterization and start-up of the connected slave is performed by means of the "Menu selection" function. Starting from the basic menu, the "Menu selection" function is selected with "Lower" or "Raise". By pressing "P", the unit-specific sub-menu is displayed with the following choices:

- User Param.
- Param Menu..  $\bullet$
- FixedSet...  $\bullet$
- Quick Param....  $\bullet$
- Board Conf.  $\bullet$
- Drive Set.  $\bullet$
- Download
- $\leftrightarrow$  UpR/fr. Access
- ◆ Power Def.

Two or more points after these items means that there is a further sub-menu level. If "Parameter menu.." is selected, access is possible to all parameters via correspondingly structured sub-menus. If "UpR/fr.access" is selected, direct access is gained to the parameter level.

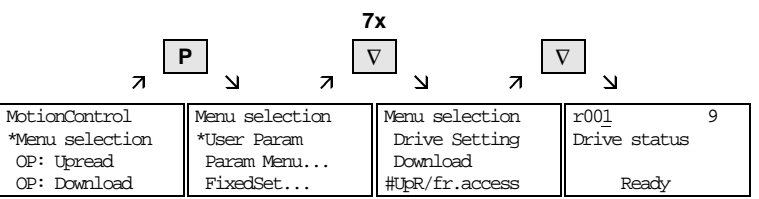

Example: Selecting the parameter level by means of UpR/fr.access

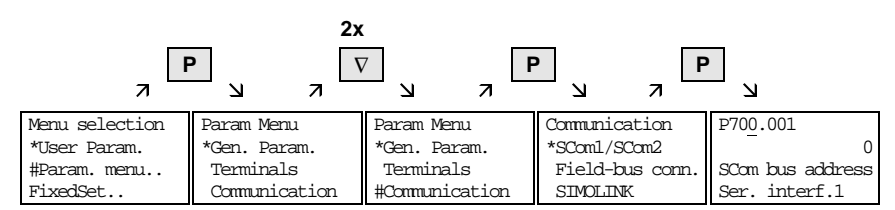

Example: Selecting a parameter by means of sub-menus

14

477 459 4070 76 J AA-74 Siemens AG Operating Instructions SIMOVERT MASTERDRIVES

#### 3.8.1 Displaying and correcting parameters

A parameter number can be selected from the parameter level directly with the numerical keys or with "Raise"/"Lower". The parameter number is shown as a three-figure quantity. In the event of four-figure parameter numbers, the first figure (1, 2 or 3) is not displayed. A distinction is made with the letters (P. H. U etc.).

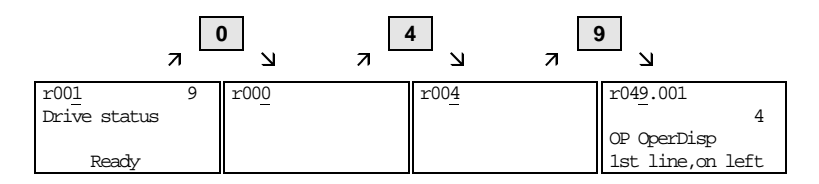

Example: Direct input of the parameter number with the numerical keypad

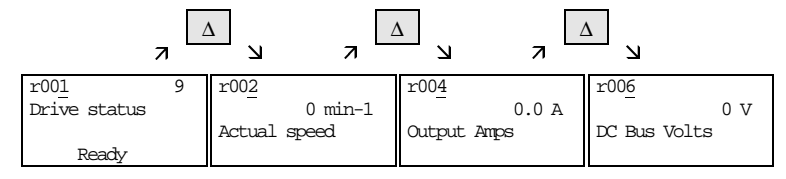

Example: Correcting the parameter number by means of "Raise"

If the parameter is found not to exist when the number is entered, a message "No PNU" appears. A non-existent parameter number can be skipped by selecting "Raise" or "Lower".

How the parameters are shown on the display depends on the type of parameter. There are, for example, parameters with and without an index, with and without an index text and with and without a selection text.

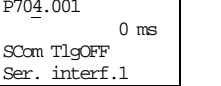

Example: Parameter with index and index text

1st line: Parameter number, parameter index

- 2nd line: Parameter value with unit
- 3rd line: Parameter name
- 4th line: Index text

Siemens AG 477 459 4070 76 J AA-74 SIMOVERT MASTERDRIVES Operating Instructions

P70<u>1</u>.001 6<br>SCom baud rate Ser.interf.19600 baud Example: Parameter with index, index text and selection text

1st line: Parameter number, parameter index, parameter value

2nd line: Parameter name

3rd line: Index text

4th line: Selection text

P053 0006Hex Parameter Access 0000000000000110 ComBoard: No

Example: Parameter without index, with selection text, binary value

1st line: Parameter number, hexadecimal parameter value

2nd line: Parameter name

3rd line: Parameter value, binary

4th line: Selection text

477 459 4070 76 J AA-74 Siemens AGOperating Instructions SIMOVERT MASTERDRIVES

The "P" key is used to move between the levels parameter number, parameter index and parameter value.

Parameter number  $\rightarrow$  "P"  $\rightarrow$  Parameter index  $\rightarrow$  "P"  $\rightarrow$  Parameter value

If there is no parameter index, this level is skipped. The parameter index and parameter value can be corrected directly with the numerical keys or with the "Raise"/"Lower" keys. An exception to this are parameter values shown in binary form. In this case, the individual bits are selected with "Raise"/"Lower" and corrected with the numerical keys (0 or 1).

If the index number is entered by means of the numerical keys, the value is not accepted until "P" is pressed. If the "Raise" or "Lower" keys are used to correct the number, the value comes into effect immediately. The acceptance of an entered parameter value and return to the parameter number does not take place until "P" is pressed. The level selected in each case (parameter number, parameter index, parameter value) is marked with the cursor. If an incorrect parameter value is entered, the old value can be obtained by pressing "Reset". The "Reset" key can also be used to go one level lower.

Parameter value  $\rightarrow$  "Reset"  $\rightarrow$  Parameter index  $\rightarrow$  "Reset"  $\rightarrow$  Para. No.

Parameters which can be altered are shown in upper-case letters and those which cannot be altered in lower-case letters. If a parameter can only be changed under special conditions or if an incorrect value has been entered with the numerical keys, an appropriate message follows, e.g.:

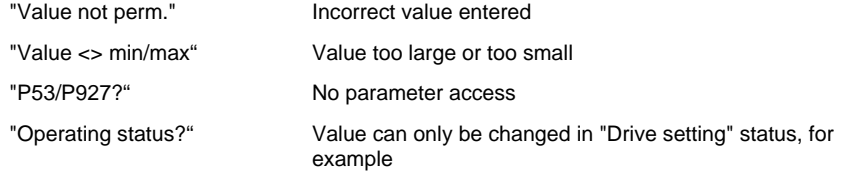

With "Reset", the message is deleted and the old value is re-instated.

NOTE Parameter changes are always stored with power-failure protection in the EEPROM of the unit connected to the OP1S.

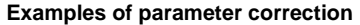

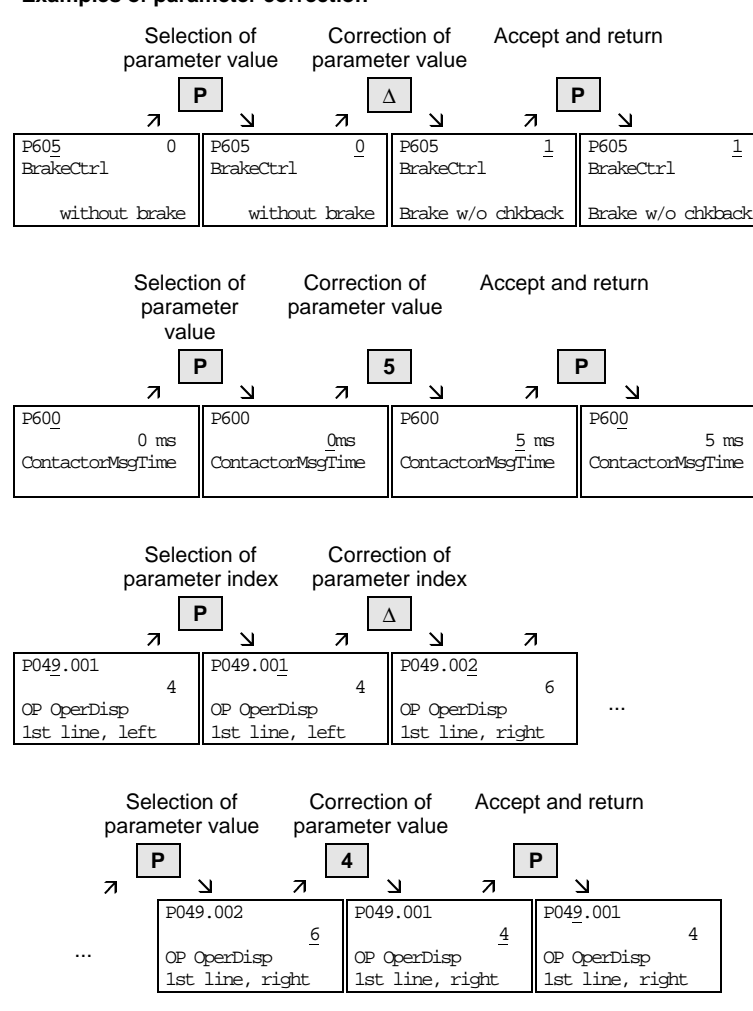

477 459 4070 76 J AA-74 Siemens AGOperating Instructions SIMOVERT MASTERDRIVES

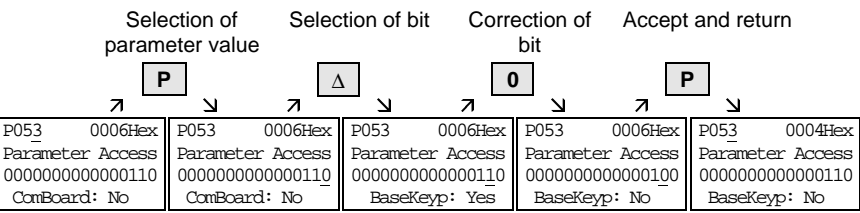

Parameters may also be displayed without a parameter number, for example during quick parameterizing or if "Fixed setting" is selected. In this case, parameterization is carried out via various sub-menus.

Example of how to proceed for a parameter reset

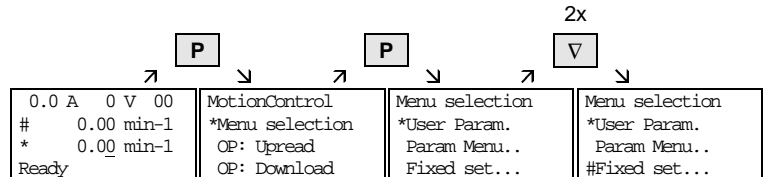

Selection of fixed setting

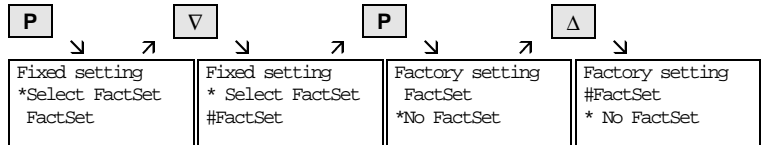

Selection of factory setting

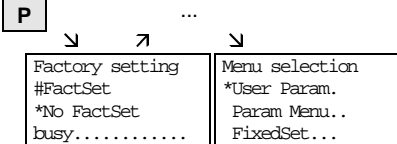

Start of factory setting

**NOTE** It is not possible to start the parameter reset in the "RUN" state.

Siemens AG 477 459 4070 76 J AA-74 SIMOVERT MASTERDRIVES Operating Instructions

#### **3.8.2 Fault and alarm messages**

A fault or alarm message is indicated by the red LED. In the event of a fault, the red LED lights up and stays on. A fault message appears in the 3rd and 4th line of the operating display.

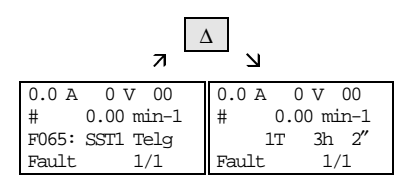

Example of a fault display

The fault number and the respective text are shown in the 3rd line. Up to 8 fault messages can be stored but only the first fault to occur is shown on the display. Several subsequent faults are shown in the 4th line, e.g. with 1/3 (first of three). Information on all faults can be obtained from the fault memory. With "Raise"/"Lower", the associated operating hours are shown when a fault is waiting to be remedied.

After the cause of a fault has been removed, the fault is acknowledged with "Reset" inside the operating display (the "Reset" key must be appropriately parameterized. See section "Issuing commands via the OP1S"). By pressing "P" and "Lower" at the same time, it is possible to skip back directly to the operating display from the parameter level.

When there is an alarm, the red LED flashes. A warning appears in the 4th line of the operating display.

8.2 A 520 V 00 # 100.00 min-1\* 100.00 min-1-33:overspeed

Example of an alarm display

The alarm number and the respective text is shown in the 4th line. There can be several alarms at the same time but only the first alarm to occur is shown on the display. Several alarms are shown in the 4th line before the alarm number with an "+" instead of "-". Information on all alarms can be obtained with the alarm parameters.

An alarm cannot be acknowledged. As soon as the cause no longer exists, the alarm/display disappears automatically.

> 477 459 4070 76 J AA-74 Siemens AGOperating Instructions SIMOVERT MASTERDRIVES

# **3.9 Issuing commands via the OP1S**

Control functions and setpoint specifications for the connected unit can be selected with the corresponding keys of the OP1S, for example during start-up. To do so, the sources of the control commands have to be added to the corresponding bits of word 1 of the SCom1 interface. For setpoint specification, the sources of the setpoints must be appropriately "interconnected". In addition, the setpoint to be changed is to be parameterized as a displayed value in the 3rd line of the operating display.

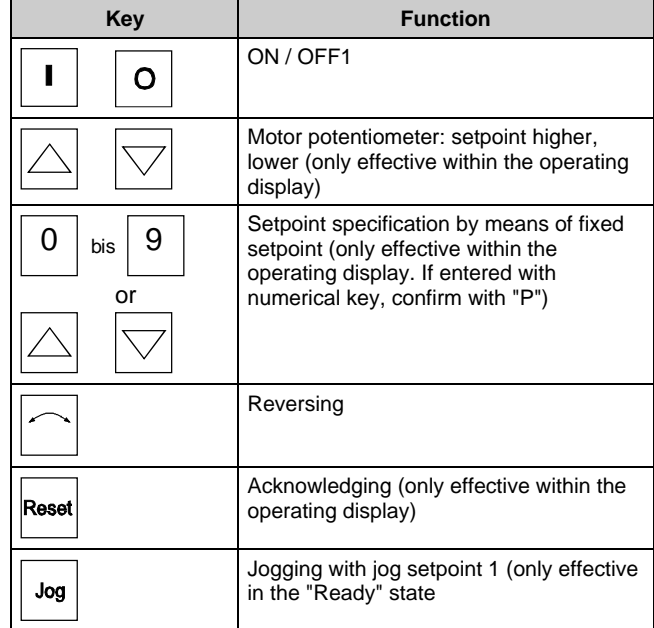

**NOTE** The OFF function can also be performed with OFF2 or OFF3 instead of OFF1. For this, the source of OFF2 or OFF3 must be appropriately "interconnected" in addition to setting ON/OFF1.

# **4 Bus operation**

In order to start operating a bus system with the OP1S, the slaves must first be configured individually. To do this, the bus connecting cable between the slaves must be interrupted (pull out the bus-cable plug). For configuration, the OP1S is connected with each slave one after the other. A precondition for carrying out the configuration is a baud rate of 9.6 or 19.2 kBd set in the slave (see section "Run-up").

# **4.1 Configuring slaves**

Starting from the basic menu, the "Config. slave" function is selected with "Lower"/"Raise" and activated with "P". The user is now requested to enter a slave address.

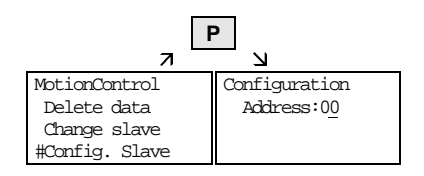

 Example of activating the "Config. slave" function

After a different slave address for each slave has been entered by means of the "Raise" key or with the numerical keypad and confirmed with "P", configuration is carried out, i.e. the interface parameters are set to the standard value (see section "Run-up"). In addition, the slave address is entered and a baud rate of 9.6 kBd is set in the slave. After configuration has been completed, the message "Configuration ok" appears, followed by a return to the basic menu. If the configuration of all slaves has been successfully completed, bus operation can be started after the bus connection between the slaves has been restored.

**NOTE** During bus operation, each slave must have a different address. Bus operation is also possible at 19.6 kBd. The baud rate, however, must be set the same in all slaves.

> 477 459 4070 76 J AA-74 Siemens AGOperating Instructions SIMOVERT MASTERDRIVES

# **4.2 Change slave**

During bus operation, a specific slave can be selected via the OP1S with the "Change slave" function without any re-plugging. Starting from the basic menu, the "Change slave" function is selected with the "Lower"/"Raise" key and activated with "P". The user is then requested to enter a slave address.

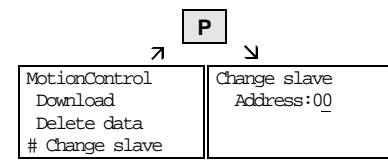

 Example of activating the "Change slave" function

After the slave address has been entered with "Raise"/"Lower" and confirmed with "P", a change is made to the required slave and the display returns to the basic menu. If the slave cannot be found, an error message is output.

Siemens AG 477 459 4070 76 J AA-74 SIMOVERT MASTERDRIVES Operating Instructions 23

# **5 Technical data**

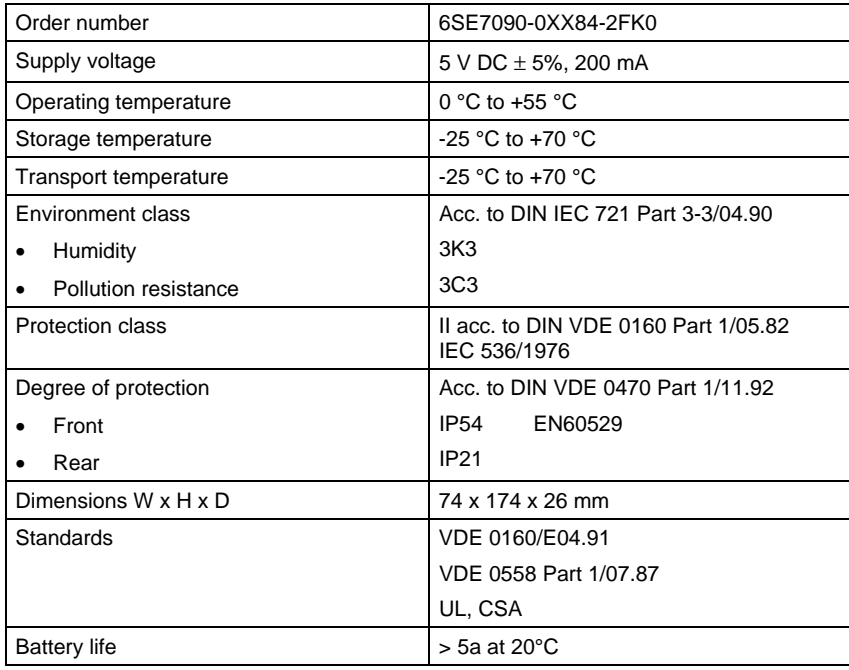

Table 5-1 Technical data

477 459 4070 76 J AA-74 Siemens AG Operating Instructions SIMOVERT MASTERDRIVES

Bisher sind folgende Ausgaben erschienen: The following versions have appeared so far:

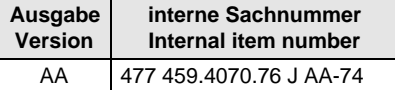

Ausgabe AA besteht aus folgenden Kapiteln

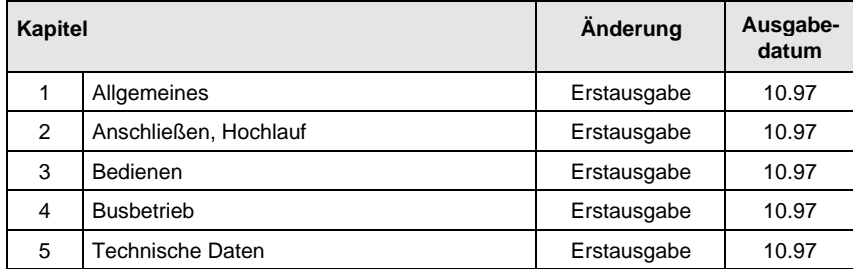

# Version AA consists of the following chapters

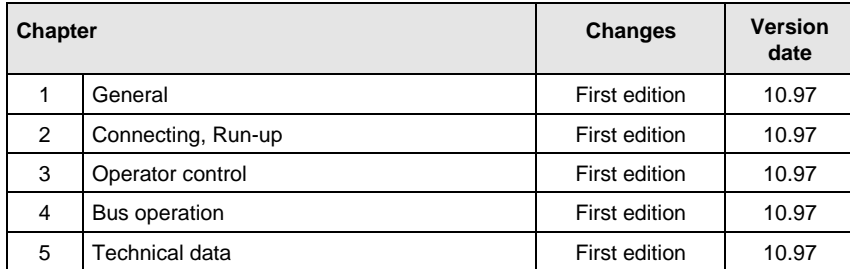

Automation and Drives Drehzahlveränderbare AntriebePostfach 3269, D-91050 Erlangen

Siemens Aktiengesellschaft Subject to change without notice Printed in the federal Republic of Germany 0698